Instructions on accessing the disclaimer section on [www.mocatest.org](http://www.mocatest.org/)

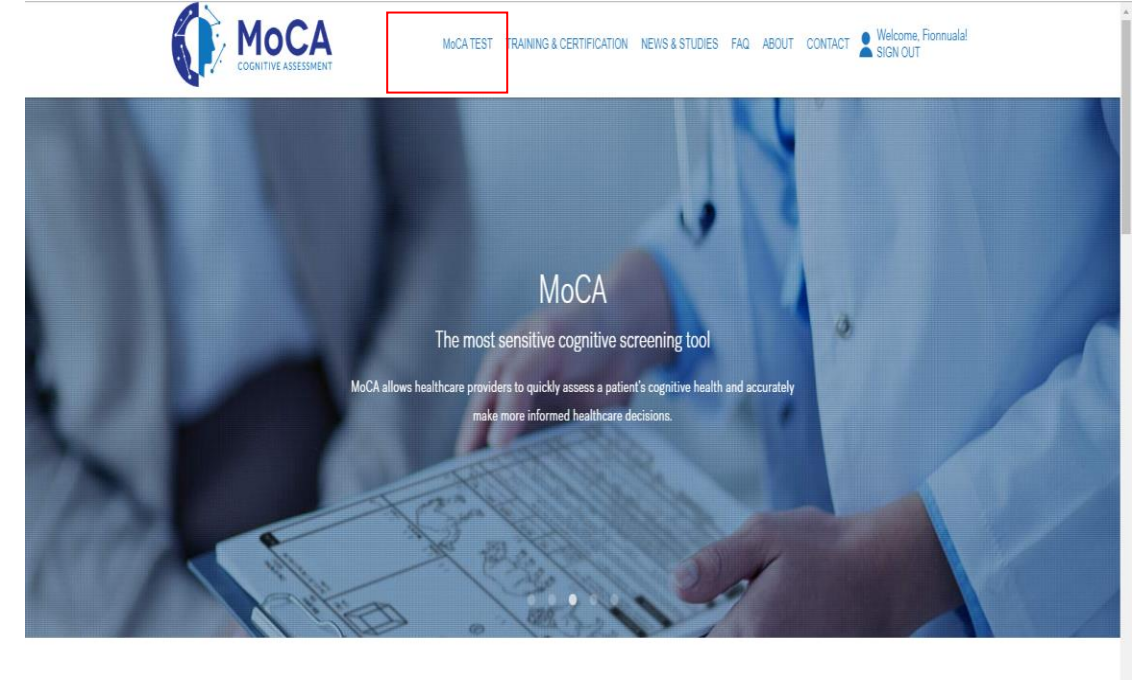

1. After registration click on the MoCA TEST drop down box

**Better Patient Care** 

2. Click on PAPER

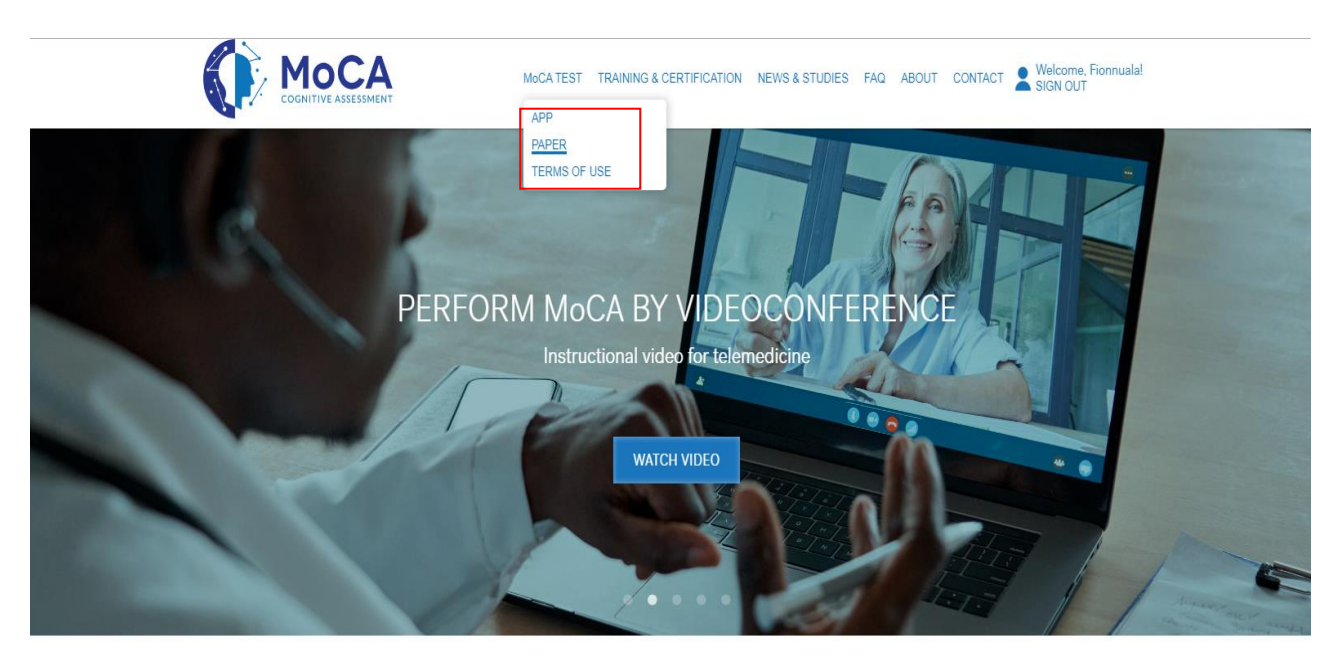

**Better Patient Care** 

3. Click on the version of the MoCA you wish to download:

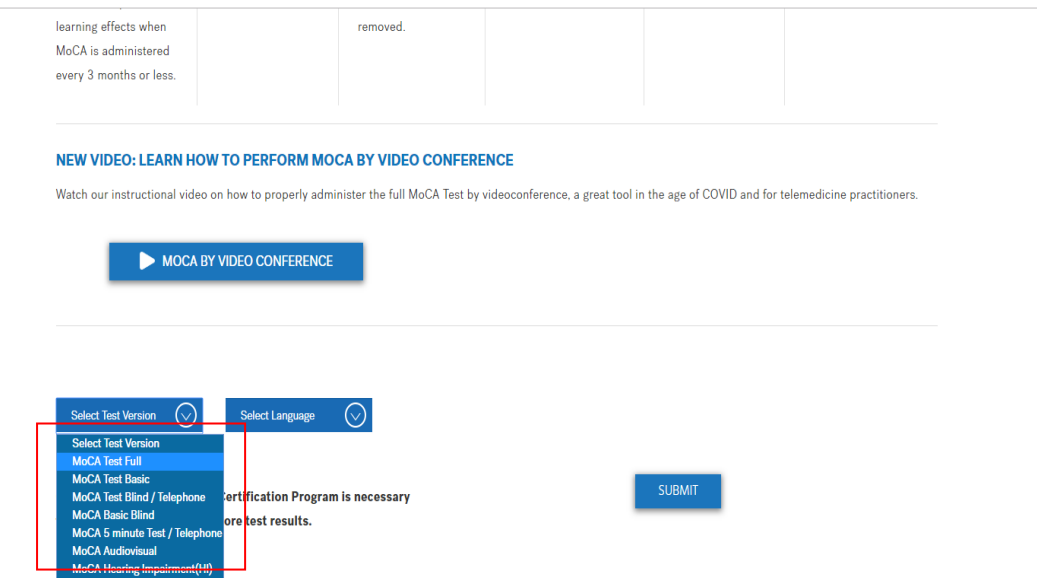

4. Select option: *I decline MOCA training and certification, sign disclaimer*:

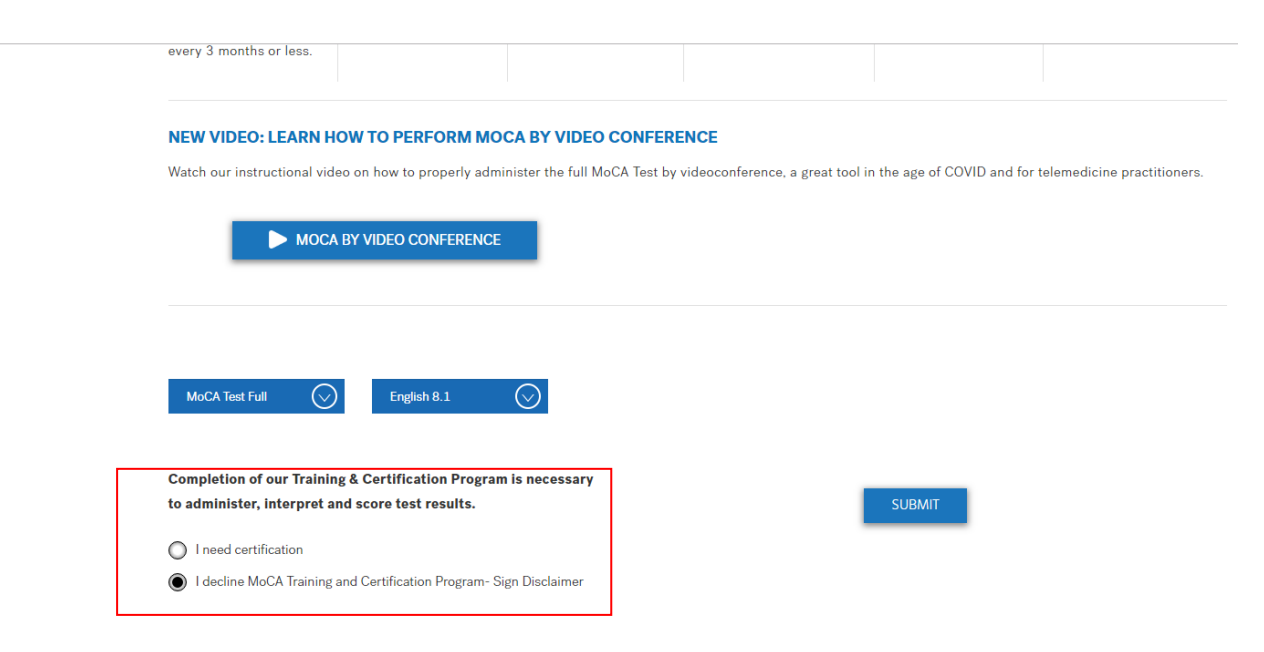

## 5. Tick on 'I understand accept'

Read & Accept the following points to proceed:

- . I am aware that successful completion of the Official MoCA Training and Certification program is mandatory for clinicians and researchers. The online program takes one hour to complete.
- . I presently decline to complete the Official MoCA Training and Certification program and I understand that I may not be conducting the test following official standardized methods of administering and scoring as designed by MoCA Test Inc.
- I am solely responsible for any administration and scoring errors, misdiagnosis or liability that may arise from the use of MoCA without completing the Official MoCA Training and Certification Program.

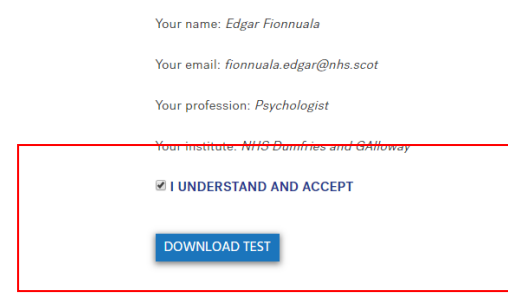

You will then be able to download and save the version of the MoCA tool you have selected.